## **McGraw Hill**

**Step 1:** Go to<https://www.mheducation.ca/>

**Step 2:** On the right side of your screen, you will find a search bar.

Search by ISBN, Author or Keyword

**Step 3:** In the search bar, you will need to enter in the ISBN of the textbook you are looking for. ISBN's can be found on your course outline provided by your instructor or by emailing Academics at [academicsbc@hansoncollege.com](mailto:academicsbc@hansoncollege.com)

Q

**Step 4:** Put in the ISBN and press enter. In this example I have entered the ISBN for ACC1045- Fundamental Accounting Principles.

Q 9781259654657

**Step 5:** You will be re-directed to a page that looks like this. If the ISBN you entered cannot be found, please reach out to me so I can help you.

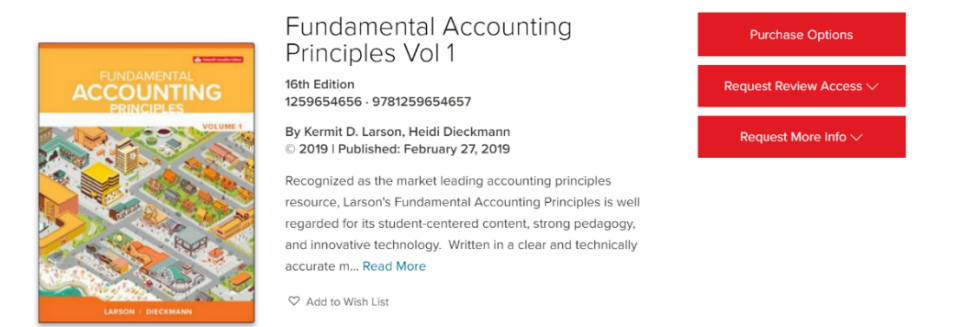

**Step 6:** Scroll to the bottom of the page until you see "eBook". Click "Add to Cart". If you wish to mail a hard copy to your house, you can do that as well.

Please note that the prices of each textbook will vary.

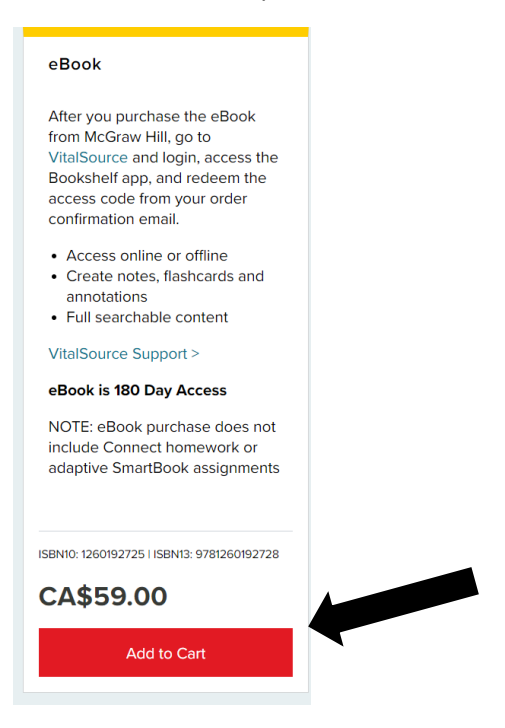

**Step 7:** At the top right corner of your page, click on "My Cart". Next, click "Proceed to Checkout".

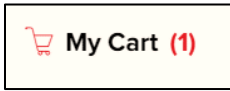

**Step 8:** You can either create an account or continue as a guest.

**Step 9:** Fill out all required information.

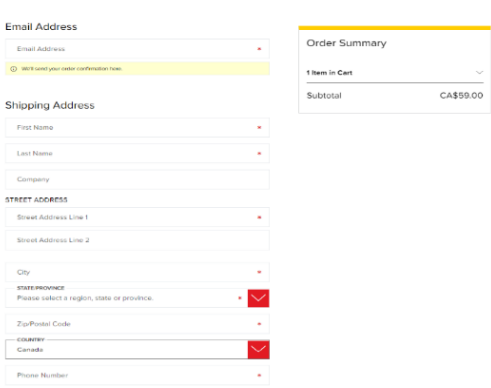

**Step 10:** Click "Review & Payments". Review your order and then click "Place Order".

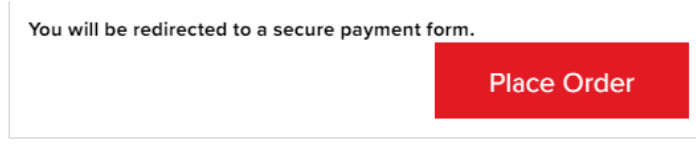

**Step 11:** Fill out your payment information and click "Complete Order".

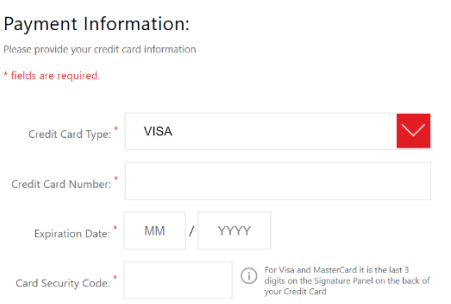

**Step 12:** After you purchase the eBook from McGraw Hill, go to [VitalSource](https://www.vitalsource.com/en-ca/login) and login, access the Bookshelf app, and redeem the access code from your order confirmation email.

You will have to create a VitalSource account in order to access your e-book.

If you ordered a hard copy, it will get mailed directly to the mailing address you provided when filling out your contact information.

Need help with VitalSource, contact their support team by clicking on the link below:

<https://support.vitalsource.com/hc/en-us/requests/new>